## 貳、前置作業及說明

- 一、在操作本 ERP 系統前,請確定下列資料已正確輸入無誤 (開始使用本 系統後,被使用過的基本資料不可再修改)。
- (一) 基本主檔各項資料:料品類別、料號編碼原則、料號編碼維護、計量單位、料品 主檔、BIN 主檔、料品 BIN 值、交易條件(採購、綃售)、運送方式(採購、綃售)、 付款條件(採購、綃售)、幣別匯率(賣出、買進價)、採購人員、品檢人員、業務 人員、國別、部門、職稱職等、職務、學歷、班別、請假假別、廠商、廠商(財 務)、客戶、客戶料號對照表、品檢缺點、會計科目、常用摘要(財務)、銀行、BOM、 生産品檢項目。
- (二) 各模組的系統參數內容(總帳會計、財務出納、應收系統、應付系統、固定資産與 費用攤提、採購進貨系統、訂單銷售系統、庫存系統、生産管理均有單據須設定 編碼原則,請先行規畫再輸入)。
- (三) 明細資料輸入:
	- 1. 財務出納:
		- (1) 銀行帳戶管理:輸入各銀行帳號戶名(基本主檔/銀行須先鍵入銀行資料)。
		- (2) 支票號碼管理:輸入各銀行支票票號。
		- (3) 應收票據管理:輸入期初應收票據明細內容。
		- (4) 付款票據兌現:輸入期初應付票據明細內容。
	- 2. 庫存系統:
		- (1) 倉別:設定各倉庫屬性(一般倉庫、發貨中心、現埸倉)、可存放料品類別 及入出庫、移倉單據編碼原則。
		- (2) 倉別權限:設定各倉庫管理人員(須為倉庫管理人員,方可進行該倉庫相關 作業)。
- (四) 下列各項期初金額:
	- 1. 基本主檔/銀行:長短期借款額度。
	- 2. 總帳會計/傳票維護:輸入期初資產、負債、損益科目帳列金額。
	- 3. 財務出納:

(1)銀行帳戶管理:期初各銀行帳戶餘額。

- 4. 應收系統/期初應收帳款:期初各客戶應收帳款。
- 5. 應付系統/期初應付帳款:期初各廠商應付帳款。
- 6. 固定資產與費用攤提:
	- (1) 固定資產維護/新增資產:期初固定資産明細。
	- (2) 攤提費用維護/新增攤提費用:期初攤提費用明細。
- 7. 庫存系統/期初庫存:各料品期初庫存數量輸入。
- 8. 庫存成本/期初庫存金額:各料品期初庫存金額輸入。
- 二、下列單據可經由系統參數勾選是否送簽核 (需要簽核時,主畫面工具列的【確認】改為【簽核】,點選後單據狀

態為待核,俟簽核完畢,單據狀態自動為已核,此時才可繼續推下一 流程)

- (一) 財務出納:銀行存提作業,銀行轉帳作業,付款作業。
- (二) 應收系統:應收憑單、沖帳作業。
- (三) 應付系統:應付憑單、付款申請。
- (四) 固定資產與費用攤提:資產轉售。
- (五) 採購進貨系統:請購作業、採購作業、預付款作業、折讓單、付款作業、退貨作 業。
- (六) 訂單銷售系統:報價作業、訂單作業、銷貨作業、預收款作業、折讓單、收款作 業、退貨作業。
- (七) 生産管理:派令作業 。
- 三、下列狀況可經由系統參數勾選是否執行:
- (一) 採購進貨系統:

(1)採購數量已滿足請購數量時,自動結案請購單。

(2)付款數量已滿足採購數量時,自動結案採購單。

(3)進貨作業可超收。

(4)檢驗單判定驗退之料品(含允收及特採壞品數量)需入庫。

(二) 訂單銷售系統:

(1)訂單作業需先報價、單價修改限制。 (2)銷售數量已滿足訂單數量時,自動結案訂單。 (3)收款數量已滿足銷售數量時,自動結案銷售單。

- 四、查詢功能:
- (一) 選擇或輸入畫面顯示各條件,進行該條件下單據(或作業)的查詢。
- (二) 杳詢筆數一次顯示 50 筆, 欲杳詢更多資料,請按【更多杳詢】, 每按一次增加 50 筆,至【更多查詢】字體轉為灰色,表示全部筆數已載入(螢幕右下角資料筆數 50 /125,50 表示已載入資料筆數,125 表示資料總筆數)。

## 五、單據建立時間點

(一) 銷售

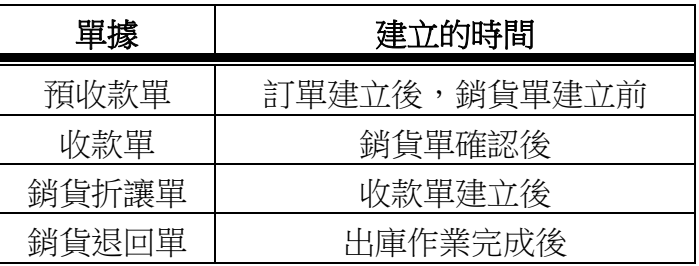

(二) 進貨

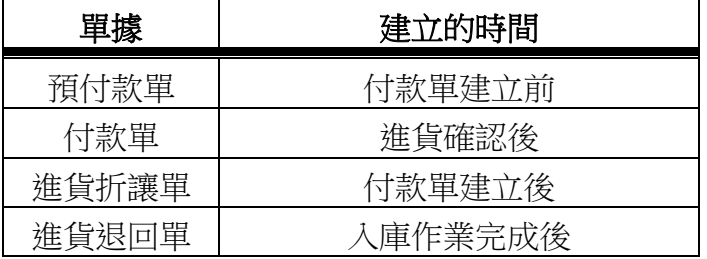

六、下列作業完成後,將自動轉傳票至總帳會計/傳票維護:

(一) 財務出納:

- (1) 銀行存提作業→存、提款傳票。
- (2) 銀行轉帳作業→轉出、轉入傳票。
- (3) 長短期借款→借款、還款傳票。
- (4) 應收票據兑現→應收票據沖帳傳票。
- (5) 付款票據兑現→應付票據沖帳傳票。
- (6) 信用狀管理→信用狀付款、借款、還借款、退保證金傳票。
- (二) 應收系統:
	- (1) 應收憑單→應收帳款立帳傳票、預收貨款立帳沖帳傳票。
	- (2) 預收沖帳→應收帳款沖帳傳票。
	- (3) 應收沖帳→應收帳款沖帳傳票。
- (三) 應付系統:
	- (1) 應付憑單→應付帳款立帳傳票、預付貨款立帳沖帳傳票。
	- (2) 付款確認→應付帳款沖帳傳票。
- (四) 固定資產與費用攤提:
	- (1) 折舊作業→固定資產折舊傳票。
	- (2) 資産異動→轉列管、報廢傳票。
	- (3) 資產轉售→資料轉至應收憑單待建立應收帳款傳票。
	- (4) 攤提作業→費用攤提傳票。
- 七、會計科目設定時,若需做部門、廠商、客戶、料品類別、員工、銀行 等分類,請於下拉選單點選分類,前項設定完妥後,於總帳會計/傳

票維護新增傳票時,輸入借貸科目的分類及分類編號;即可做各分類 損益表查詢。

八、料品編號說明及範例

(一) 在料品編碼維護已設定如下範列資料

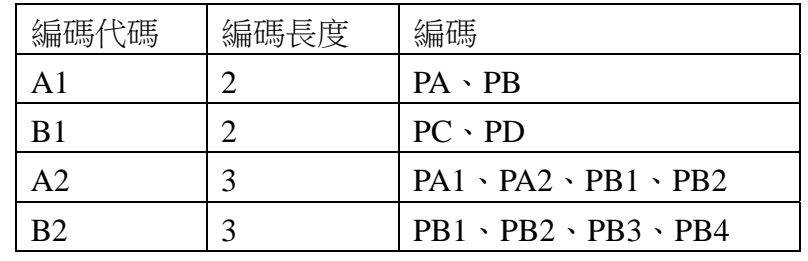

(二) 在料品編碼原則設定料品編碼各區段長度(可使用編碼代碼或手動輸入)

區段 1、2、3 均為動手輸入

| 料品    | 長度<br>區段<br>$\mathbf{1}$ | 區段2長度 | 區段3長度 |
|-------|--------------------------|-------|-------|
| 2H 鉛筆 |                          |       |       |
| 2B 鉛筆 |                          |       | ت     |

區段 1 為使用編碼代碼(由▼選取)、區段 2、3 仍為手動輸入

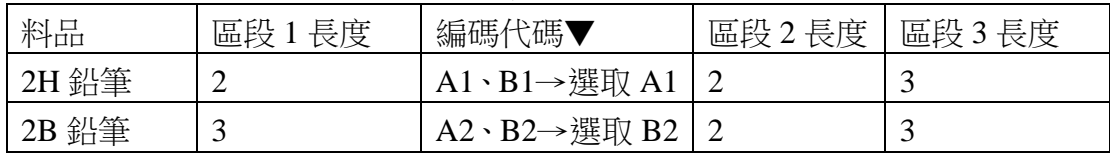

(三) 在料品主檔輸入各區段內容(區段 1 由▼選取)

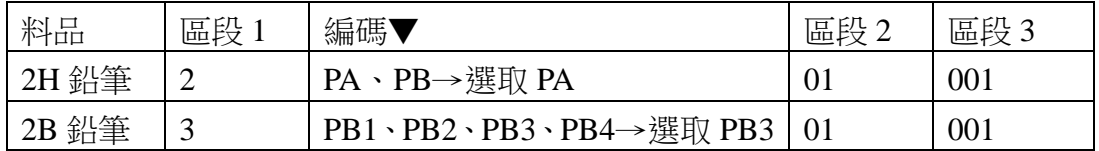

(四) 料品編號結果

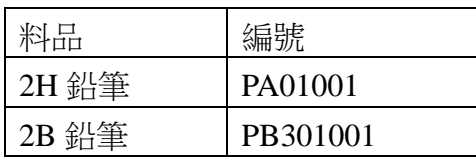

## 九、編碼總碼數限制

(一) 料品編號總碼數(各區段合計) →最長 25 碼。

(二) 單據編碼總碼數(前置碼+年位數+月位數+日位數+流水號位數) →最長 12 碼。

十、下拉選單

(一) 下拉選單 ▼ →下拉資料為系統內定資料。

(二) 下拉選單 … →下拉資料為自行設定資料。

十一、幣別匯率

- (一) 基本主檔/幣別匯率買進價、賣出價,請參考銀行上、中、下旬掛牌買入、賣出 平均價格輸入。
- (二) 請於每月 1 日、11 日、21 日輸入上、中、下旬各幣別(含台幣)買進賣出匯率,若 未輸入將會出現匯幣未輸入對話框,請即時進入基本主檔/幣別匯率(賣出價、買 進價)設定,否則系統作業無法繼續。

十二、大單位、中單位、小單位、轉換單位

 $(-)$  1 箱 = 12 盒 = 120 個 ↓ ↓ ↓

大單位 中單位 小單位

(二) 若庫存數為 5 盒 20 個,為計算數量需要,經轉換數量及單位後,庫存數為 70 個(包 裝仍為 5 盒 20 個,若需改包裝請於庫存系統/庫存管理執行改包裝作業)。

十三、系統內已設定入、出庫異動類別

入庫-生產退料、委外入庫、委外退料、研發退料、還料入庫、其他入庫 出庫-委外領料、委外補料、研發領料、借料出庫、調整出庫、報廢出庫、他其出庫

十四、系統內設定的品管檢驗判定結果--待決、允收、特採、驗退。